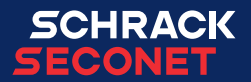

# Integral MAP ohjauspaneeli

Käyttöopas

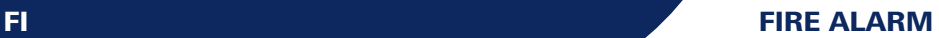

### Sisällysluettelo

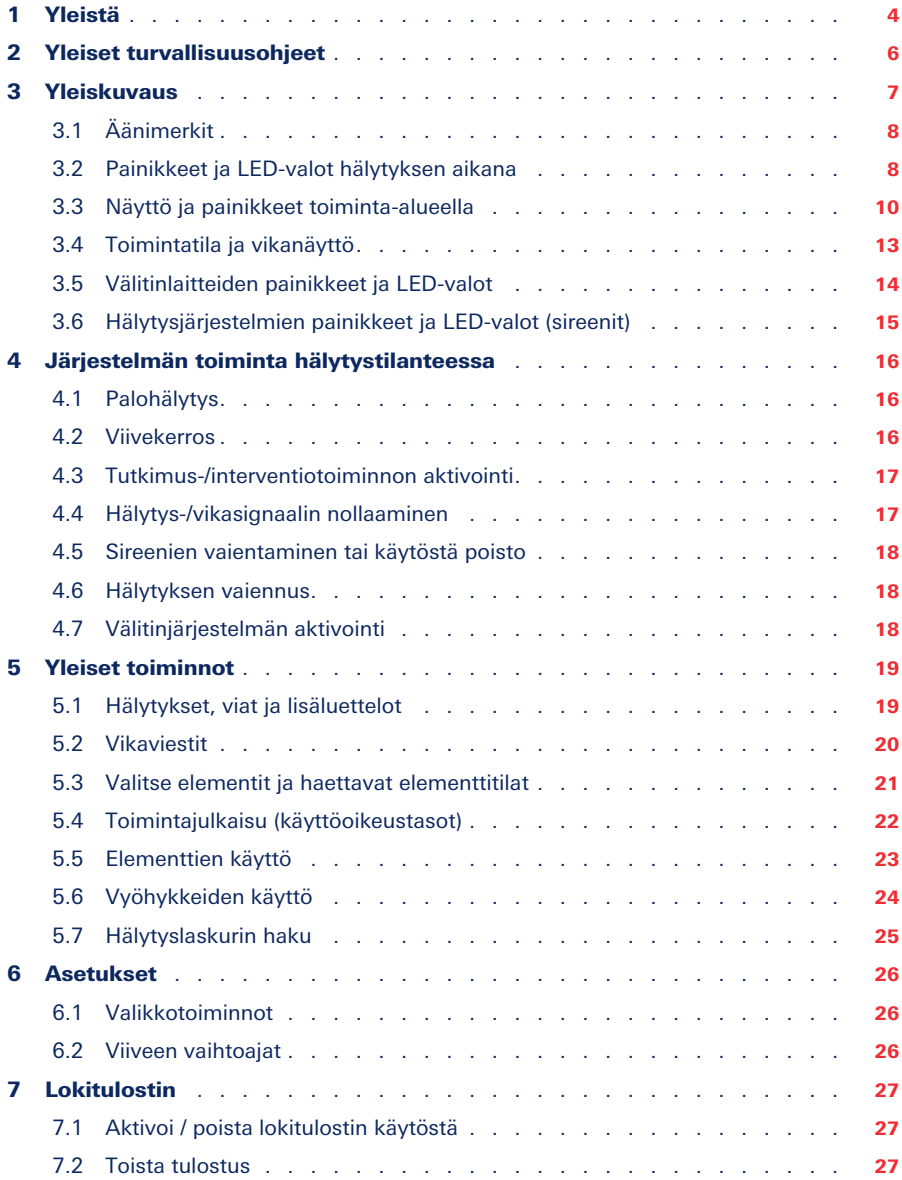

### <span id="page-3-0"></span>1 Yleistä

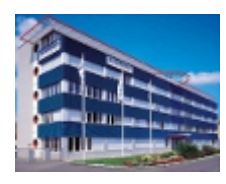

Schrack Seconet turvajärjestelmät on kehitetty Itävallassa, tuotettu Saksassa, ja ne sisältävät sekä huipputeknologiaa että viimeisintä tieteellistä kehitystä, samalla kun ne täyttävät kaikki viimeisimmät sovellettavat standardit (eurooppalaiset standardit, eurooppalaisten testaus- ja varmentamislaitosten vaatimukset jne.). Schrack Seconet tekee usein yhteistyötä teknisten yliopistojen ja kansainvälisten yritysten kanssa sekä testaus- ja sertifiointikeskusten, palontorjuntakeskusten ja palokuntayhdistysten kanssa tuotteiden jatkuvaan kehittämiseen ja sopeuttamiseen vastaamaan uusia vaatimuksia.

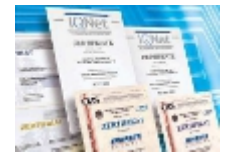

Schrack Seconet -tuotteiden korkea laatu varmistetaan käyttämällä ISO 9001 -hyväksyttyä laadunvarmistusjärjestelmää koko yrityksen toiminnassa (tuotekehityksestä tuotanto- ja myyntiprosessien kautta aina asennuksessa ja asiakaspalvelussa saakka).

Tuotteiden kehittämisessä kiinnitetään erityistä huomiota niissä käytettyjen materiaalien erotteluun, uudelleenkäytettävyyteen, hävittämiseen ja kierrätykseen sen varmistamiseksi, että materiaalit jalostetaan mahdollisimman ympäristöystävällisellä tavalla.

### 1.1 Tähän asiakirjaan

Seuraavat käyttöohjeet kuvaavat vakiotoiminnot ja käyttöprosessit, jotka voidaan suorittaa integroitujen hälytysten ohjauspaneelien MAP-käyttöpaneelin avulla. Eri toiminnot voivat vaihdella käytetyn asiakaskohtaisen ohjelmoinnin ja käytetyn ohjelmistoversion mukaan.

Nämä kuvaukset ja tekniset tiedot vastaavat tilannetta julkaisupäivänä. Schrack Seconet pidättää oikeuden muutoksiin etenkin kun ne ovat perusteltuja teknisen kehityksen seurauksena. Jatkuvan tuotekehityksen mukaisesti toimitetut tuotteet voivat visuaalisesti poiketa esitetyistä tuotteista. Informaatiota, jota ei löydy tästä asiakirjasta, voidaan pyytää milloin tahansa toimipaikoistamme.

Tähän asiakirjaan sovelletaan tekijänoikeuslakia. Sisällön (esim. tekstien, kuvien ja valokuvien), mukaan lukien otteet, tulostaminen ja kopioiminen missä tahansa muodossa (kuten painettuna, CD-ROM tai Internet) on sallittua vain Schrack Seconetin nimenomaisella kirjallisella suostumuksella. Yritys ei ole vastuussa tulostusvirheistä ja ilmeisistä virheistä. Ilmoita artikkeleiden numerot tiedusteluissa ja tilauksissa.

Tämän asiakirjan alkuperäinen teksti on kirjoitettu saksaksi. Vieraskieliset asiakirjat julkaistaan ja niitä muokataan yhdessä saksankielisen version kanssa. Jos vieraskielisessä asiakirjassa on eroavuuksia, on saksankielinen asiakirja tämän asiakirjan hyväksytty versio.

#### 1.1.1 Symbolien selitys

Tässä asiakirjassa tärkeät huomautukset on tunnistettu seuraavilla symboleilla. Näiden ohjeiden noudattamatta jättäminen voi johtaa turvajärjestelmien toimintahäiriöihin tai omaisuus- tai henkilövahinkoihin.

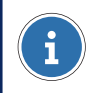

#### HUOMAUTUS

Sisältää ilmoituksia, joiden avulla tuotetta tai järjestelmää voi käyttää tehokkaammin ja helpommin. Käyttö on valinnaista.

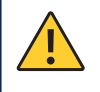

#### HUOMIO

Osoittaa vaaraa, jonka noudattamatta jättäminen voi aiheuttaa taloudellisia menetyksiä tai omaisuusvahinkoja.

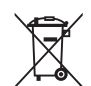

#### YMPÄRISTÖILMOITUS

#### Sähkö- ja elektroniikkalaitteet sekä paristot ja ladattavat akut

Sähkö- ja elektroniikkalaitteita, paristoja ja ladattavia akkuja ei saa hävittää talousjätteen mukana. Loppukäyttäjänä olet lain mukaan velvollinen palauttamaan ne. Käytetyt sähkö- ja elektroniikkalaitteet sekä paristot ja ladattavat akut voi palauttaa käytön jälkeen maksutta myyjälle tai niille osoitettuun palautuspaikkaan (esim. kunnallinen keräyspiste tai kauppa). Laitteiden asianmukainen hävittäminen vähentää ympäristön kuormitusta. Tarkempia tietoja saa paikalliselta jätteenkäsittelylaitokselta.

### <span id="page-5-0"></span>2 Yleiset turvallisuusohjeet

Turvajärjestelmien suunnittelu sekä tuotteiden ja niiden muodostamien järjestelmien asennus, käyttöönotto ja ylläpito vaativat erikoistunutta asiantuntemusta. Sen vuoksi vain erityiskoulutetut asiantuntijat voivat suorittaa ne. Henkilökunnan tuotekohtaisen koulutuksen suorittaa Schrack Seconet tai ammattitaitoinen henkilöstö, jonka Schrack Seconet on nimenomaisesti valtuuttanut suorittamaan tämän tehtävän.

Schrack Seconet ilmoittaa erityisesti, että sertifioidun ja pätevän henkilöstön on huollettava turvajärjestelmät säännöllisesti olennaisten normien (kuten ÖNORM F 3070, DIN 14675, EN 16763) mukaisesti, jotta niiden toiminta ja suojaavuus säilytetään pitkällä aikavälillä. Turvallisuuteen liittyvien järjestelmien huollossa ja kunnossapidossa on noudatettava järjestelmän käyttömaassa sillä hetkellä voimassa olevia määräyksiä.

Lisäksi on noudatettava suunnittelua, asennusta, huoltoa ja ylläpitoa koskevia maakohtaisia määräyksiä ja ohjeita. Interventioista tai tuotteiden muutoksista ja niiden virheellisestä käsittelystä aiheutuneet vahingot eivät kuulu vastuun piiriin. Sama pätee myös tuotteiden virheelliseen varastointiin ja muihin haitallisiin ulkoisiin tekijöihin.

Jos sammutusjärjestelmiä tai muita kriittisiä palohälytyslaitteita ohjataan automaattisesti palohälytyskeskuksesta, huolto- ja kunnossapitotöitä suoritettaessa on varmistettava sähköisillä, mekaanisilla ja visuaalisilla toimenpiteillä, että ohjausjärjestelmiä ei voida laukaista vahingossa. Kun huolto- tai ylläpitotehtävät on suoritettu, turvallisuusvarotoimet tulee jälleen poistaa!

Huomaa maakohtaiset operaattorien velvollisuudet pitää lokikirjaa. Tarvittaessa kaikki toteutetut toimintaprosessit on kirjattava lokikirjaan niiden suorittamisen jälkeen.

### <span id="page-6-0"></span>3 Yleiskuvaus

Integral MAP -näyttöä ja ohjauspaneelia käytetään Schrack Seconet Integral -palohälytyspaneelien käyttämiseen ja ohjaamiseen.

Tästä paneelista on mahdollista antaa järjestelmään komentoja sekä näyttää kaikkien laitteiden järjestelmän tila. Ohjauspaneeli on joko sisäänrakennettu palohälytysten ohjauspaneelin oveen tai sijoitettu erilliseen koteloon.

Painikkeiden ja toimintojen kuvaukset on jaoteltu viiteen luokkaan.

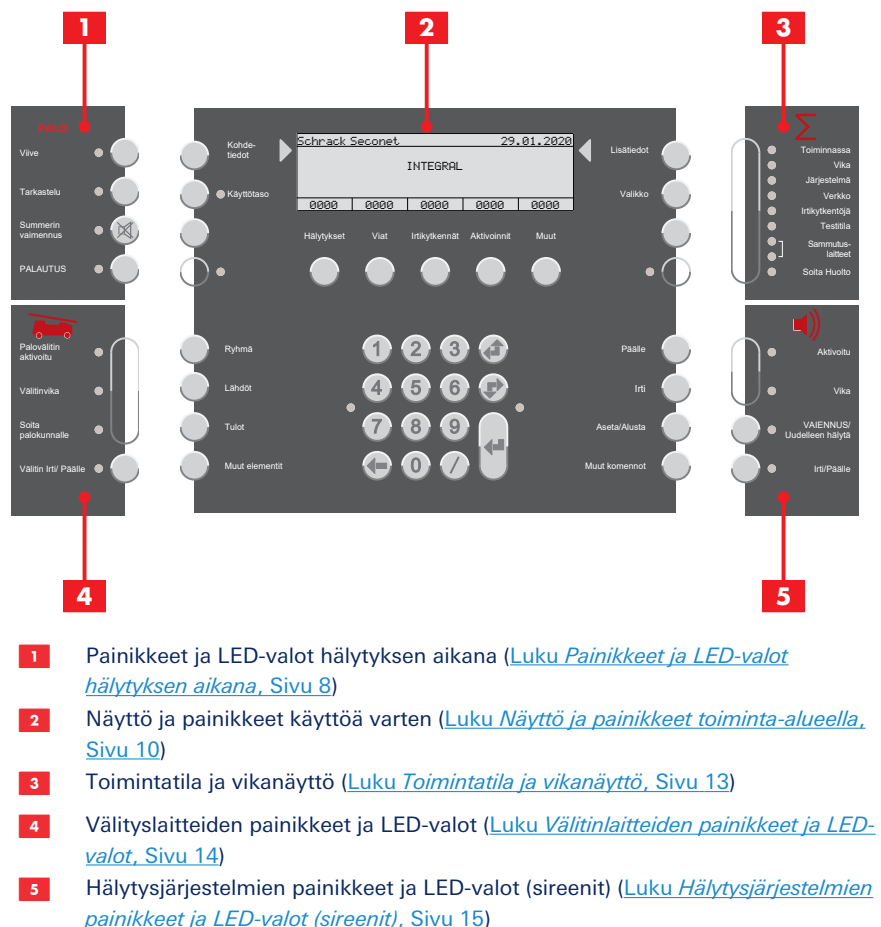

### <span id="page-7-0"></span>3.1 Äänimerkit

Jokainen Integral MAP käyttää viittä erilaista äänimerkkiä:

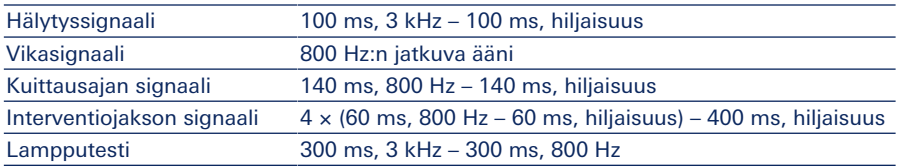

### <span id="page-7-1"></span>3.2 Painikkeet ja LED-valot hälytyksen aikana

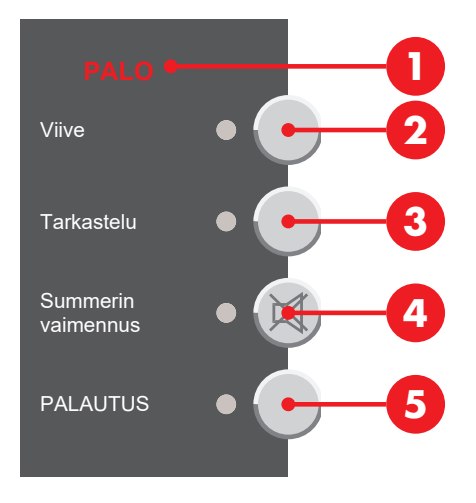

### 3.2.1 Palohälytys

Palohälytys annetaan sekä visuaalisesti että akustisesti: PALO <sup>1</sup> merkkivalo vilkkuu, hälytysääni kuuluu ja ilmaisinalue, ilmaisimen numero ja vastaanotettujen hälytysten lukumäärä näkyvät ohjauspaneelin näytössä.

Lisätietoja: [Luku](#page-15-1) *[Palohälytys](#page-15-1)*[, Sivu 16](#page-15-1)

### 3.2.2 Viivekerros

(Riippuu ohjelmoinnista)

Painikkeen Viive <sup>2</sup> painaminen aktivoi viivekerrostoiminnon tai deaktivoi sen. Jos viivekerros on aktivoitu (päivä- tai läsnäolo-ohjelma), LED syttyy. Jos kaikki viivekerrokset on poistettu käytöstä (yö-/poissaolo-ohjelma), LED ei pala.

Lisätietoja: [Luku](#page-15-2) *[Viivekerros](#page-15-2)*[, Sivu 16](#page-15-2)

### 3.2.3 Tutkimus-/interventiotoiminto

(Riippuu ohjelmoinnista; viivetoiminto on aktivoitava)

Jos hälytys vastaanotetaan viivetason ollessa aktivoituna, kuuluu kuittausääni ja painikkeen Tarkastelu C vieressä oleva LED vilkkuu. Painikkeen Tarkastelu C painaminen kuittausaikana aktivoi interventio-/toimintatilan. Painikkeen vieressä oleva LED syttyy ja äänimerkki muuttuu kuittausajasta interventio-/toimintatilaan. Pääilmaisimen lähdön aktivointi viivästyy ohjelmoidun interventiojakson mukaisesti.

Kun painiketta Tarkastelu © painetaan ja pidetään painettuna toiminta-aikana, näytössä näkyy jäljellä oleva toiminta-aika.

Lisätietoja: [Luku](#page-16-0) *[Tutkimus-/interventiotoiminnon aktivointi](#page-16-0)*[, Sivu 17](#page-16-0)

### 3.2.4 Hälytys-/vikasignaalin nollaaminen

Painamalla Summerin vaimennus <sup>0</sup> -painiketta käyttäjä voi vaientaa keskuksen summerin. Mahdolliset lisähälytykset tai vikailmoitukset laukaisevat hälytys- ja vikasignaalit uudelleen. Kuittaus- ja interventiosignaaleja ei voi nollata.

### <span id="page-9-0"></span>3.3 Näyttö ja painikkeet toiminta-alueella

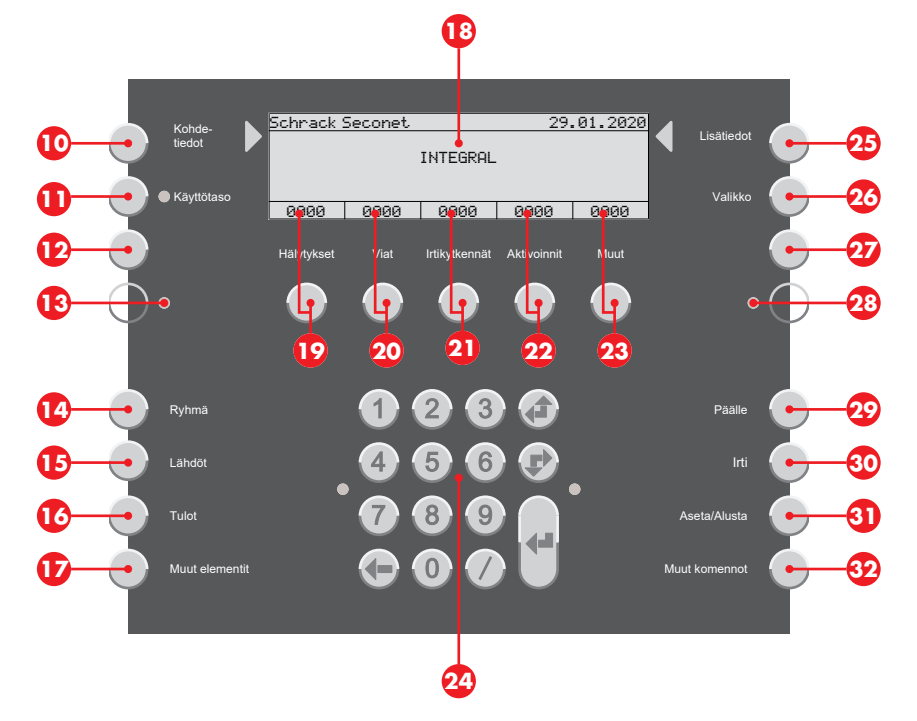

### 3.3.1 Näytöt ja luettelot

(Riippuu ohjelmoinnista ja käyttöoikeuksista)

#### HUOMAUTUS

Näytössä olevat luettelot **B** näytetään standardin EN 54-2 mukaisesti. Näytössä olevat luettelot vaihtelevat ohjelmoinnin, käyttöoikeuksien tai ohjelmistoversion mukaan.

#### 3.3.1.1 Näyttö lepotilassa

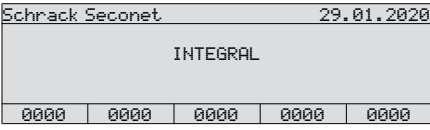

Lepotilassa (vakionäyttö) näytössä näytetään tuote- ja asiakastietoja. Luettelolaskurit asetetaan arvoon 0.

#### 3.3.1.2 Näyttö luettelotilassa

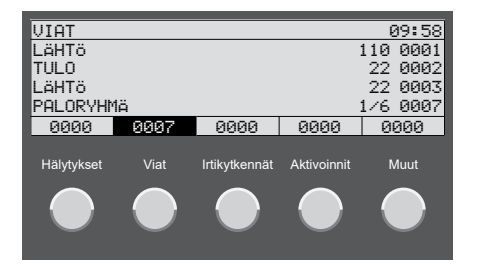

Jos luettelo sisältää merkintöjä, asiaankuuluva näyttö esitetään käänteisesti ja merkintöjen määrä ilmoitetaan. Painamalla vastaavaa  $\mathbf{D}$  –  $\mathbf{\Omega}$  -painiketta näyttää luettelon merkinnät. Jos mitään painiketta ei paineta pitkään aikaan, näyttö automaattisesti palaa korkeimman prioriteetin luetteloon (esim. hälytyksiin). Lisätietoja: [Luku](#page-18-1) *[Hälytykset, viat ja lisäluettelot](#page-18-1)*[, Sivu 19](#page-18-1)

#### 3.3.1.3 Näyttö elementtitoiminnassa

Painamalla  $\mathbf{\Omega}$  –  $\mathbf{\Omega}$  -painikkeita valitaan luettelo yksittäisistä elementtityypeistä (ohjelmoinnin ja käyttöoikeuksien mukaan). Elementin numeron syöttäminen näyttää elementin tilan.

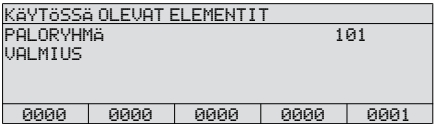

Numeronäppäimistön vieressä oikealla oleva LED-valo vilkkuu, kun elementille voidaan valita muita komentoja (käyttöoikeuksista riippuen).

#### 3.3.1.4 Näyttö lisätiedoilla

Painamalla Lisätiedot <sup>3</sup> -painiketta näyttää lisätietoja.

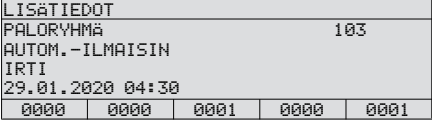

#### 3.3.1.5 Näyttö kohdetiedoilla

Painamalla Kohde-tiedot <sup>1</sup> -painiketta näyttää kohdetiedot.

Ilmaisimen kohdetiedot

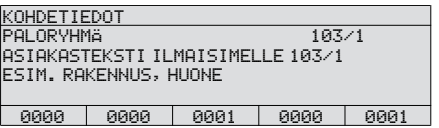

#### Paloryhmän kohdetiedot

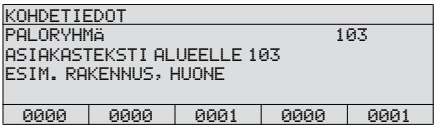

### 3.3.2 Numeerinen näppäimistö ja navigointipainikkeet

Numeerinen näppäimistö ja navigointipainikkeet  $\omega$  arvojen syöttämiseen ja navigointiin.

Syötä elementtien numerot tai muut arvot näppäimistön numeropainikkeilla. Jäsennelty merkintä: Erota elementtinumerot kauttaviivalla / esimerkiksi vyöhyke ja ilmaisin (4/1).

Selauspainike  $\triangleleft$  edellisen luettelomerkinnän valitsemiseksi (vierittää luetteloa ylöspäin). Selauspainike F seuraavan luettelomerkinnän valitsemiseksi (vierittää luetteloa alaspäin).

Poistopainike  $\blacklozenge$  edellisen merkin poistamiseksi.

Merkintäpainike 4<sup>1</sup> merkinnän vahvistamiseksi.

### 3.3.3 Tiedot ja valikko

#### 3.3.3.1 Kohdetiedot

Painamalla Kohde-tiedot <sup>1</sup> -painiketta näyttää kohdetiedot.

Kohdetiedot voidaan hakea jokaiselle elementille luettelo- tai elementtinäkymässä. Näyttöön tulee asiakaskohtainen ohjelmoitu teksti, esim. 1 KERROS, KOKOUSHUONE, HUONE 25.

#### 3.3.3.2 Lisätiedot

Painamalla Lisätiedot <sup>3</sup> -painiketta näyttää lisätietoja.

Luettelo- tai elementtinäkymässä lisätietoja voidaan hakea jokaisesta elementistä, esim. ilmaisimen vyöhyke, ilmaisimen numero, päivämäärä ja aika tai tapahtuma, esim. hälytys, vika, käytöstä poistaminen tai aktivointi.

#### 3.3.3.3 Käyttöoikeudet

Painamalla Käyttötaso **1** -painiketta voi antaa käyttöoikeudet korkeammalle käyttöoikeustasolle. Painikkeen vieressä oleva LED-valo syttyy, kun pääsytasoa 1 korkeampi taso on annettu. Lisätietoja: [Luku](#page-21-0) *[Toimintajulkaisu \(käyttöoikeustasot\)](#page-21-0)*[, Sivu 22](#page-21-0)

#### 3.3.3.4 Valikko

Painamalla Valikko <sup>0</sup> -painiketta avaa valikon lisäasetuksiin. Käytettävissä olevat toiminnot riippuvat ohjelmoinnista ja käyttöoikeuksista. Lisätietoja: [Luku](#page-25-1) *[Valikkotoiminnot](#page-25-1)*[,](#page-25-1) [Sivu 26](#page-25-1)

### 3.3.3.5 Vapaasti ohjelmoitavat painikkeet ja LED-valot

(Riippuu ohjelmistoversiosta)

Joitakin painikkeita  $\mathbf{\Omega}$ ,  $\mathbf{\Omega}$  ja LED-valoja  $\mathbf{\Omega}$ ,  $\mathbf{\Omega}$  voidaan ohjelmoida ja merkitä ohjauspaneeliin asiakkaiden toiveiden mukaan. Palontorjuntalaitteen palaute on parametroitava LEDissä 23 standardin EN 54-2 luvun 7.10.3 mukaisesti.

### 3.3.4 Elementtitilat ja toiminta

Elementtitilat ja lisätiedot voidaan hakea esiin kahdella eri tavalla:

- Elementin hakeminen joko elementtinumeron tai -tyypin perusteella (painikkeet  $\bullet$  Q) ([Luku](#page-20-0) *[Valitse elementit ja haettavat elementtitilat](#page-20-0)*[, Sivu 21\)](#page-20-0)
- Luettelossa olevan elementin tilan ja tietojen hakeminen ([Luku](#page-18-1) *[Hälytykset, viat ja](#page-18-1) [lisäluettelot](#page-18-1)*[, Sivu 19\)](#page-18-1)

### <span id="page-12-0"></span>3.4 Toimintatila ja vikanäyttö

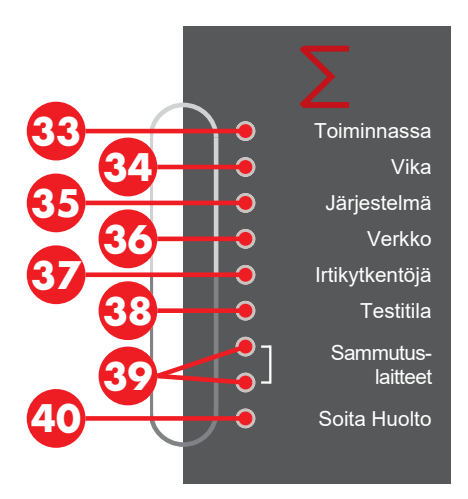

Toiminnassa **@** LED-valo ilmaisee järjestelmän nykyisen toimintatilan. LED ei syty sähkökatkon, ohjauspaneelin vian ja ohjauspaneelin akustiikan ollessa pois käytöstä.

Vika <sup>@</sup> LED-valo vilkkuu vikatilanteessa. LED syttyy, jos ohjauspaneelissa on vika. Lisätietoja: [Luku](#page-19-0) *[Vikaviestit](#page-19-0)*[, Sivu 20](#page-19-0)

**Järjestelmä**  $\mathbf{\Omega}$  LED vilkkuu vian LED:n  $\mathbf{\Omega}$  lisäksi, jos moduulissa on vika. LED syttyy, jos ohjauspaneelissa on vika. Lisätietoja: [Luku](#page-19-0) *[Vikaviestit](#page-19-0)*[, Sivu 20](#page-19-0)

LED Verkko & vilkkuu vikojen LED:n @lisäksi, jos hätävirtalähteessä havaitaan vika joko verkkovika (sähkökatko) tai akkuvika (akku viallinen). Lisätietoja: [Luku](#page-19-0) *[Vikaviestit](#page-19-0)*[,](#page-19-0) [Sivu 20](#page-19-0)

**Irtikytkentöjä @** LED-valo syttyy, jos ainakin yksi järjestelmäelementti on irtikytketty. Testitila **m** LED-valo syttyy, jos ainakin yksi järjestelmäelementti kytketään testitilaan. Sammutus-laitteet <sup>o</sup> LED-valo (ylempi) syttyy, jos jokin palonsuojauslaite on laukaistu ja ohjattu. Sammutus-laitteet <sup>@</sup> LED-valo (alempi) syttyy, jos palontorjuntalaitteessa on vika.

Soita Huolto <sup>@</sup> LED-valo syttyy, jos ohjauspaneelissa on suoritettava ylläpitotöitä kiireellisesti. Soita välittömästi huolto-osastolle / asiakaspalveluun [\(Luku](#page-19-1) *[Varoitusluettelo](#page-19-1)*[,](#page-19-1) [Sivu 20](#page-19-1)).

### <span id="page-13-0"></span>3.5 Välitinlaitteiden painikkeet ja LED-valot

Välitinlaite (EN 54-1 yhteensopiva) vastaa palohälytysjärjestelmän ja apua tarjoavan yksikön hälytysten vastaanotinyksikön välisen viestiyhteyden muodostamisesta. Yleensä pääilmaisimen kautta palohälytysjärjestelmä on yhteydessä palokuntaan tai turvallisuuspalveluun kiinteän linjan kautta.

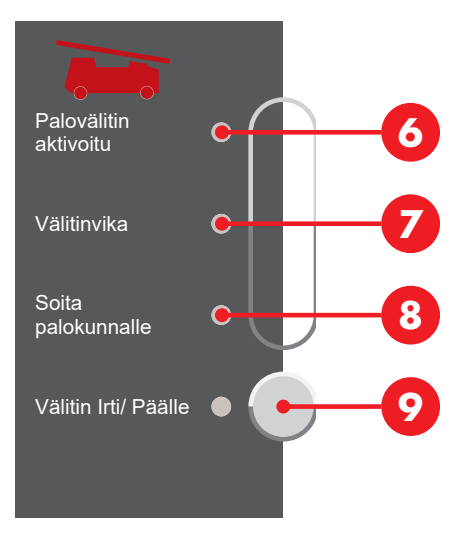

Palovälitin aktivoitu **O** LED-valo vilkkuu, jos välitinlaite on aktivoitu, ts. jos apua tarjoava yksikkö on jo kutsuttu.

Välitinvika  $\bullet$  LED-valo vilkkuu, jos välitinlaitteen ohjaimessa on vika.

Soita palokunnalle <sup>(2</sup> LED-valo syttyy, jos palokuntaan ei saada yhteyttä hälytyksen sattuessa (mitään välitinjärjestelmää ei ole aktivoitu tai järjestelmä on viallinen tai poistettu käytöstä).

Painamalla Välitin Irti/ Päälle <sup>O</sup> -painiketta kytkee välitinlaitteen ohjaimen joko päälle tai pois päältä. Välitin Irti/ Päälle  $\Omega$  LED-valo painikkeen vieressä syttyy, jos välitinjärjestelmä on pois käytöstä.

### <span id="page-14-0"></span>3.6 Hälytysjärjestelmien painikkeet ja LEDvalot (sireenit)

Hälytysjärjestelmät koostuvat akustisista ja visuaalisista hälytyslaitteista, joita käytetään anatamaan hälytys tulipalon sattuessa. Näitä laitteita ohjataan palohälytysten ohiauspaneelilla.

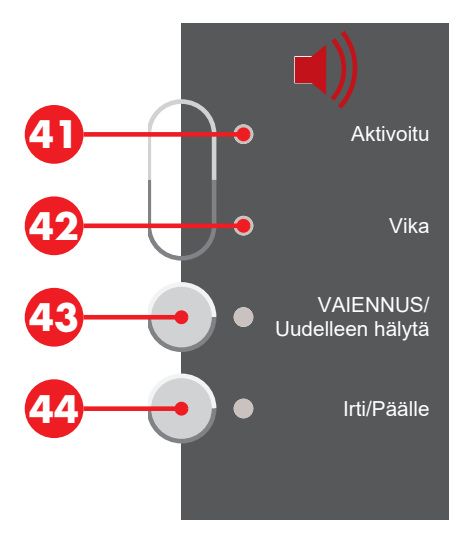

LED-valo Aktivoitu <sup>(1</sup>) vilkkuu, jos hälytysjärjestelmät ovat aktivoituna (sireenit kuuluvat).

Vika <sup>(2</sup>) LED-valo vilkkuu, jos hälytysjärjestelmän ohjaimessa on vika.

Painikkeen VAIENNUS/ Uudelleen hälytä <sup>69</sup> painaminen vaientaa sireenit, mutta ne aktivoituvat uudelleen seuraavan hälytyksen yhteydessä. LED-valo syttyy, jos sireenit vaiennetaan.

Painamalla **Irti/Päälle**  $\Phi$ -painiketta irtikytketään kaikki keskuksen hälytyslaitteet. Painikkeen vieressä oleva LED-valo ja  $\Omega$  LED-valo syttyvät, jos hälytysjärjestelmät ovat poissa käytöstä. Sireenejä ei aktivoida edes silloin, kun hälytys tapahtuu.

### <span id="page-15-0"></span>4 Järjestelmän toiminta hälytystilanteessa

#### HUOMAUTUS

 $\mathbf{i}$ 

#### Velvollisuus pitää lokikirjaa

Huomaa maakohtaiset operaattorien velvollisuudet pitää lokikirjaa. Tarvittaessa kaikki toteutetut toimintaprosessit on kirjattava lokikirjaan niiden suorittamisen jälkeen.

### <span id="page-15-1"></span>4.1 Palohälytys

Palohälytys annetaan sekä visuaalisesti että akustisesti: PALO @ merkkivalo vilkkuu, hälytysääni kuuluu ja ilmaisinalue, ilmaisimen numero ja vastaanotettujen hälytysten lukumäärä näkyvät ohjauspaneelin näytössä.

Tarkastelu C LED-valo vilkkuu ja annetaan kuittausajan signaali ([Luku](#page-7-0) *[Äänimerkit](#page-7-0)*[,](#page-7-0) [Sivu 8](#page-7-0)). Jos Tarkastelu C -painiketta ei paineta kuittausajan kuluessa (riippuu ohjelmoinnista, yleensä 30 sekuntia), sitten pääilmaisimen lähtö aktivoituu automaattisesti ja hälytys välitetään apua tarjoavaan yksikköön.

### <span id="page-15-2"></span>4.2 Viivekerros

(Riippuu ohjelmoinnista)

Painikkeen Viive 2 painaminen aktivoi viivekerrostoiminnon tai deaktivoi sen. Jos viivekerros on aktivoitu (päivä- tai läsnäolo-ohjelma), LED syttyy. Jos kaikki viivekerrokset on poistettu käytöstä (yö-/poissaolo-ohjelma), LED ei pala.

Viivekerroksille voidaan ohjelmoida erilaisia toimintoja, kuten automaattinen tai aikariippuvainen aktivointi/deaktivointi tai toimintojen vaihtaminen. Viivekerroksen on oltava aktivoituna interventio-/toimintatilassa.

### <span id="page-16-0"></span>4.3 Tutkimus-/interventiotoiminnon aktivointi

(Riippuu ohjelmoinnista)

## $\mathbf i$

### HUOMAUTUS

Interventiotoiminto on sallittu vain palovaroittimilla varustetuille ilmaisinalueille. Lämpö- ja liekinilmaisimen sekä manuaalisen kutsupisteen aiheuttamat hälytysviestit laukaisevat välitinjärjestelmän viipymättä ja hälytys välitetään hätäpalveluille.

Interventio-/toimintatilaa varten on aktivoitava viivekerros (päivä-/läsnäolo-ohjelma). Lisätietoja: [Luku](#page-15-2) *[Viivekerros](#page-15-2)*[, Sivu 16](#page-15-2)

Jos hälytys vastaanotetaan viivetason ollessa aktivoituna, kuuluu kuittausääni ja painikkeen Tarkastelu <sup>3</sup> vieressä oleva LED vilkkuu. Painikkeen Tarkastelu <sup>3</sup> painaminen kuittausaikana aktivoi interventio-/toimintatilan. Painikkeen vieressä oleva LED syttyy ja äänimerkki muuttuu kuittausajasta interventio-/toimintatilaan. Pääilmaisimen lähdön aktivointi viivästyy ohjelmoidun interventiojakson mukaisesti.

Kun painiketta **Tarkastelu ©** painetaan ja pidetään painettuna toiminta-aikana, näytössä näkyy jäljellä oleva toiminta-aika.

Interventiojakson aikana (noin kolmesta viiteen minuuttia järjestelmän ohjelmoinnista riippuen) hälytyksen syy voidaan selvittää. Jos on annettu väärä tai harhaanjohtava hälytys, se voidaan nollata. Kun interventioaika on kulunut ja toisen ilmaisimen aktivoimasta hälytyksestä riippuen, hälytys välitetään avustavalle organisaatiolle.

### HUOMIO

#### Vahvistettu palohälytys

Jos tulipalo todetaan tosiasiallisesti interventiojakson aikana, siitä ilmoitetaan välittömästi palokunnalle. Manuaalista kutsupistettä voidaan käyttää välittömään hälytykseen.

### <span id="page-16-1"></span>4.4 Hälytys-/vikasignaalin nollaaminen

Painamalla Summerin vaimennus <sup>0</sup> -painiketta käyttäjä voi vaientaa keskuksen summerin. Mahdolliset lisähälytykset tai vikailmoitukset laukaisevat hälytys- ja vikasignaalit uudelleen. Kuittaus- ja interventiosignaaleja ei voi nollata.

### <span id="page-17-0"></span>4.5 Sireenien vaientaminen tai käytöstä poisto

Käytä tätä toimintoa vain, kun rakennus on kokonaan tyhjennetty.

Painikkeen VAIENNUS/ Uudelleen hälytä <sup>®</sup> painaminen vaientaa sireenit, mutta ne aktivoituvat uudelleen seuraavan hälytyksen yhteydessä. LED-valo syttyy, jos sireenit vaiennetaan. Painamalla painiketta uudelleen kytkee sireenit uudelleen päälle. Sireenien vaiennus voidaan tehdä käyttöoikeustasolla 1.

Painamalla **Irti/Päälle <sup>@</sup>**-painiketta irtikytketään kaikki keskuksen hälytyslaitteet. Painikkeen vieressä oleva LED-valo ja  $\odot$  LED-valo syttyvät, jos hälytysjärjestelmät ovat poissa käytöstä. Sireenejä ei aktivoida edes silloin, kun hälytys tapahtuu. Painamalla painiketta uudelleen kytkee sireenit uudelleen päälle. Sireenien poistaminen käytöstä voidaan tehdä käyttöoikeustasolla 2.

### <span id="page-17-1"></span>4.6 Hälytyksen vaiennus

(Käyttöoikeuskoodi vaaditaan, jotta tämä olisi sallittua)

Käytä tätä toimintoa vain, jos on varmistettu, ettei vaaraa enää ole, tai jos olet saanut palokunnalta ohjeen toimia näin. Hälytysviestin syy täytyy selvittää. Jos hälytyksen syytä ei korjata (esimerkiksi savua on edelleen tai manuaalista kutsupistettä ei ole nollattu), hälytys näytetään jälleen 30 sekunnin kuluttua.

Jos interventiojakson aikana ilmenee, että tulipaloa ei ole, hälytys voidaan nollata painamalla **PALAUTUS <sup>6</sup>**-painiketta ilman ilmoitusta palokunnalle.

Jos välitinjärjestelmä aktivoituu (LED-valo **Aktivoitu ©** vilkkuu), hälytystä ei voida enää nollata.

### <span id="page-17-2"></span>4.7 Välitinjärjestelmän aktivointi

Jos Palovälitin aktivoitu **G** LED-valo vilkkuu, niin apua tarjoavalle yksikölle on jo ilmoitettu hälytyksestä.

Älä paina toista painiketta, vaan odota tuki- ja apuhenkilöstön saapumista. Pidä tarvittavat suunnitelmat valmiina.

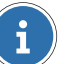

#### HUOMAUTUS

Interventiotoiminto on sallittu vain palovaroittimilla varustetuille ilmaisinalueille. Lämpö- ja liekinilmaisimen sekä manuaalisen kutsupisteen aiheuttamat hälytysviestit laukaisevat välitinjärjestelmän viipymättä ja hälytys välitetään hätäpalveluille.

### <span id="page-18-0"></span>5 Yleiset toiminnot

#### HUOMAUTUS

 $\mathbf{i}$ 

#### Velvollisuus pitää lokikirjaa

Huomaa maakohtaiset operaattorien velvollisuudet pitää lokikirjaa. Tarvittaessa kaikki toteutetut toimintaprosessit on kirjattava lokikirjaan niiden suorittamisen jälkeen.

### <span id="page-18-1"></span>5.1 Hälytykset, viat ja lisäluettelot

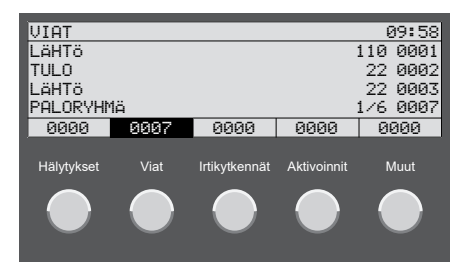

Painamalla  $\mathbf{D}$  –  $\mathbf{D}$  -painikkeita näyttää näytöllä elementtiluettelot, joissa on hälytys- tai vikailmoituksia, käytöstä poistetut elementit tai aktiviiset elementit. Painamalla W -painiketta näyttää lisäluettelot (aktivoinnit, aikatasot, esivalinnat tai vikailmoitukset).

Elementit on merkitty loogisella elementtinumerolla ja tarvittaessa alaelementtinumerolla (ilmaisimen numero). Luettelon elementit on numeroitu juoksevasti.

Luettelon otsikon alapuolella esitetään kolme luettelomerkintää. Luettelon neljännellä rivillä näytetään aina viimeisin luettelomerkintä. Vierityspainikkeilla  $\mathbf{f}$ / $\mathbf{F}$  voidaan selata luettelomerkintöjä. Ylin luettelomerkintä on tärkein.

Painamalla Kohde-tiedot <sup>1</sup> -painiketta näyttää kohdetiedot.

Kohdetiedot voidaan hakea jokaiselle elementille luettelo- tai elementtinäkymässä. Näyttöön tulee asiakaskohtainen ohjelmoitu teksti, esim. 1 KERROS, KOKOUSHUONE, HUONE 25.

Painamalla Lisätiedot <sup>2</sup> -painiketta näyttää lisätietoja.

Luettelo- tai elementtinäkymässä lisätietoja voidaan hakea jokaisesta elementistä, esim. ilmaisimen vyöhyke, ilmaisimen numero, päivämäärä ja aika tai tapahtuma, esim. hälytys, vika, käytöstä poistaminen tai aktivointi.

### 5.1.1 Suodata luettelonäkymä elementtityyppien mukaan

Jos luettelossa on useita merkintöjä, joissa on useita elementtityyppejä, voit suodattaa luettelon ja rajoittaa merkintöjen näyttämisen valittuun elementtityyppiin. Elementtityyppi valitaan ennen luettelon kutsumista.

- 1. Painamalla  $\mathbf{Q}$   $\mathbf{D}$  -painikkeita valitaan luettelo yksittäisistä elementtityypeistä (ohjelmoinnin ja käyttöoikeuksien mukaan).
	- **EXA Ilmaisinvyöhykkeet painamalla Ryhmä M** -painiketta.
	- ▶ Ohiaimet painamalla Lähdöt **D** -painiketta.
	- $\blacktriangleright$  Muut ulkoiset merkinantojärjestelmät painamalla Tulot  $\omega$ -painiketta.
	- u Kaikentyyppiset elementit, joita ei voitu valita jollain muulla yllä luetelluista painikkeista (esim. tulostin, akku jne.) painamalla Muut elementit  $\Phi$ -painiketta.
- 2. Paina painikkeita  $\mathbf{\mathbb{Q}}$   $\mathbf{\mathbb{Q}}$  kutsuaksesi esiin kyseisen luettelon. Luettelon merkinnät suodatetaan valitun elementtityypin mukaan.

### <span id="page-19-1"></span>5.1.2 Varoitusluettelo

Vaihdettavien palohälytysjärjestelmien elementit laukaisevat kaikkien huoltoviestin (huoltokutsun LED-valo @ syttyy). Soita välittömästi huolto-osastolle / asiakaspalveluun . Varoitusluettelo näyttää kaikki elementit, jotka ovat käynnistäneet tämän viestin.

- 1. Painamalla<sup>29</sup> -painiketta näyttää lisäluettelot.
- 2. Vierityspainikkeilla  $\mathbf{f}/\mathbf{F}$  voi valita merkinnän VAROITUKSET.
- <span id="page-19-0"></span>3. Vahvista enter-painikkeella  $\blacktriangleleft$ .

### 5.2 Vikaviestit

**<sup>3</sup>) LED-valo vilkkuu ja vikasummeri soi vikatilanteissa** [\(Luku](#page-16-1) [Hälytys-/vikasignaalin](#page-16-1) [nollaaminen](#page-16-1). Sivu 17). Vikaluettelossa **Viat @** näkyy komponentti, jossa toimintahäiriö on, sekä elementtityyppi, elementtinumero ja ilmaisimen vyöhyke.

Painamalla Kohde-tiedot <sup>1</sup> -painiketta näet kohdetiedot. Painamalla Lisätiedot <sup>1</sup> -painiketta näyttää lisätietoja.

Kyse voi olla laite- tai järjestelmäviasta tai hätätila on aktivoitu.

### 5.2.1 Laitevika

Vika laitteessa, joka on kytketty palohälytyskeskukseen (esim. ilmaisimen vyöhyke, tulo, lähtö). Jos vian syy on tuntematon (esim. sähkökatkos, saneeraustyö), poista viallinen laite tarvittaessa käytöstä. Tee ilmoitus huolto-osastolle tai asiakaspalveluun (tarvittavat tiedot: laitteen tyyppi ja numero, asiakasnumero, viestit, virhekoodit).

### 5.2.2 Moduulin vika aktiivinen

Vika aktiivisessa järjestelmässä, muu kuin kytketyn elementin aiheuttama. Vikaluettelo MODAKT ja virhekoodit (xxx/nn) näytetään.

Tämä voi vaikuttaa merkittävästi järjestelmään. Soita välittömästi huolto-osastolle tai asiakaspalveluun (tarvittavat tiedot: laitteen tyyppi ja numero, asiakasnumero, viestit, virhekoodit).

### 5.2.3 Moduulin vika passiivinen

(palohälytyskeskukset Integral EvoxX M)

Vika vikasietoisen järjestelmän passiivisella puolella. Vikaluettelo MODPAS ja virhekoodit (xxx/nn) näytetään.

Tämä ei vaikuta aktiiviseen järjestelmään. Tee ilmoitus huolto-osastolle tai asiakaspalveluun (tarvittavat tiedot: laitteen tyyppi ja numero, asiakasnumero, viestit, virhekoodit).

### 5.2.4 Hätätila

(palohälytyskeskukset Integral EvoxX C ja Integral EvoxX B)

Jos aktiivisen järjestelmän vian kohdalla näkyy virhekoodi xxx/29, hätätila on aktivoitu. Operatiivisia ja näytön toimintoja vähennetään; palohälytysjärjestelmä toimii. Soita välittömästi huolto-osastolle tai asiakaspalveluun (tarvittavat tiedot: laitteen tyyppi ja numero, asiakasnumero, viestit, virhekoodit).

### <span id="page-20-0"></span>5.3 Valitse elementit ja haettavat elementtitilat

(Riippuu ohjelmoinnista ja käyttöoikeuksista)

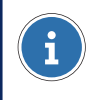

#### HUOMAUTUS

Elementin numerolla on arvo välillä 1–65 534.

- 1. Painamalla  $\mathbf{0}$   $\mathbf{0}$  -painikkeita valitaan luettelo yksittäisistä elementtityypeistä (ohjelmoinnin ja käyttöoikeuksien mukaan).
	- $\blacktriangleright$  Ilmaisinvyöhykkeet painamalla **Ryhmä**  $\heartsuit$ -painiketta.
	- ▶ Ohjaimet painamalla Lähdöt **D** -painiketta.
	- Muut ulkoiset merkinantojärjestelmät painamalla Tulot **@** -painiketta.
	- $\blacktriangleright$  Kaikentyyppiset elementit, joita ei voitu valita jollain muulla yllä luetelluista painikkeista (esim. tulostin, akku ine.) painamalla **Muut elementit**  $\Phi$ -painiketta.
- 2. Syötä valittavan elementin numero näppäimistön numeropainikkeilla  $\Omega$ .

HUOMAUTUS

Jos haetaan yksittäistä ilmaisinta ilmaisinvyöhykkeellä, syötä ryhmän numeron lisäksi ilmaisimen numero erotettuna kauttaviivalla (/).

- 3. Vahvista enter-painikkeella 4-, Jos elementti on valittu, niin elementin nykyinen tila esitetään näytöllä.
- u Valittua elementtiä voidaan nyt käyttää käyttöoikeuksien mukaisesti.

<span id="page-21-0"></span>Painamalla Kohde-tiedot <sup>1</sup> or Lisätiedot <sup>9</sup> -painiketta näyttää lisätietoja elementistä.

### 5.4 Toimintajulkaisu (käyttöoikeustasot)

Jokaiselle ohjauspaneelille voidaan ohjelmoida eri käyttöoikeustasot vaihtelevilla toiminnoilla. Oletusarvoisesti järjestelmä on asetettu alimmalle käyttöoikeustasolle (taso 1). Käyttötaso **U** LED-valo syttyy, jos syötetään korkeampi kuin käyttöoikeustaso 1.

Vakiokokoonpanossa tasolla 1 on mahdollista nollata hälytys/vikasignaali ([Luku](#page-16-1) *[Hälytys-/](#page-16-1) [vikasignaalin nollaaminen](#page-16-1)*[, Sivu 17\)](#page-16-1) ja hakuluettelot ([Luku](#page-18-1) *[Hälytykset, viat ja lisäluettelot](#page-18-1)*[,](#page-18-1) [Sivu 19](#page-18-1)).

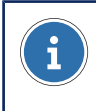

i

#### HUOMAUTUS

Käyttöoikeuskoodi on syötettävä muita käyttö- ja näyttöprosesseja varten.

### 5.4.1 Käyttöoikeustason muuttaminen

### HUOMIO

#### Palohälytysten ohjauspaneelin luvaton käyttö

Vain valtuutetut henkilöt voivat käyttää palohälytysten ohjauspaneelia käyttöoikeuskoodin avulla. Tallenna käyttöoikeuskoodi turvallisessa paikassa ja estä sen luvaton käyttö.

- 1. Painamalla Käyttötaso **O** painiketta.
- 2. Kirjoita korkeamman käyttöoikeustason koodi näppäimistön numeropainikkeilla  $\odot$ .
- 3. Vahvista enter-painikkeella 4-

Painamalla Käyttötaso **Ü** -painiketta uudelleen voit valita, haluatko palata takaisin käyttöoikeustasolle 1 vai vaihtaa toiselle tasolle. Kun ohjelmoitu aika on kulunut, järjestelmä palaa automaattisesti käyttöoikeustasolle 1.

### <span id="page-22-0"></span>5.5 Elementtien käyttö

(Käyttöoikeuskoodi vaaditaan, jotta tämä olisi sallittua)

- 1. Painamalla  $\mathbf{Q} \mathbf{Q}$  -painikkeita valitaan luettelo yksittäisistä elementtityypeistä (ohjelmoinnin ja käyttöoikeuksien mukaan).
- 2. Syötä valittavan elementin numero näppäimistön numeropainikkeilla 2.

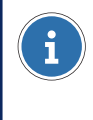

#### HUOMAUTUS

Jos haetaan yksittäistä ilmaisinta ilmaisinvyöhykkeellä, syötä ryhmän numeron lisäksi ilmaisimen numero erotettuna kauttaviivalla (/).

- 3. Vahvista enter-painikkeella  $\blacktriangleleft$ . Jos elementti on valittu, niin elementin nykyinen tila esitetään näytöllä.
- $\triangleright$  Painamalla **Irti**  $\omega$ -painiketta sammuttaa elementin.
- $\triangleright$  Painamalla **Päälle**  $\odot$ -painiketta kytkee elementin päälle.
- $\triangleright$  Painamalla Aseta/Alusta  $\odot$ -painiketta joko asettaa tai palauttaa toiminnon nykyisestä tilasta riippuen.
- ▶ Painamalla Muut komennot **@** -painiketta näyttää luettelon kaikista käytettävissä olevista komennoista. Vierityspainikkeilla  $\triangle$ / $\blacktriangleright$  voi selata kaikkia luettelon merkintöjä. Vahvista enter-painikkeella <

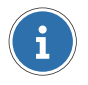

#### **HUOMAUTUS**

Ilmaisimet on mahdollista poistaa käytöstä määräajoin muita komentoja käyttäen.

### <span id="page-23-0"></span>5.6 Vyöhykkeiden käyttö

(Riippuu ohjelmoinnista ja käyttöoikeuksista)

Käyttämällä vyöhykkeitä voidaan käsitellä useita samantyyppisiä elementtejä yhdessä, esim. kytkeä pois useita ohjaimia tai useita ilmaisinvyöhykkeen ilmaisimia samalla kertaa.

### HUOMIO

#### Ei vahvistusta

Vyöhykkeitä käytettäessä ei suoriteta vahvistuksia eli järjestelmä ei tarkista, ovatko määritetyt elementit läsnä tai onko komento mahdollinen (tila ja valtuutus).

### 5.6.1 Elementtityypeistä ilman yksittäisiä elementtejä koostuvan vyöhykkeen käyttö

- 1. Valitse elementtityyppi painamalla painiketta  $\mathbf{\Omega}$   $\mathbf{\Omega}$ .
- 2. Syötä vyöhykkeen ensimmäinen (pienin) numero näppäimistön numeropainikkeilla  $\omega$ .
- 3. Paina kenoviivaa (/), niin pääset vyöhykkeen yhdysviivaan (-). Näyttö vaihtuu vyöhyketilaan.
- 4. Syötä vyöhykkeen viimeinen (suurin) numero näppäimistön numeropainikkeilla X.
- 5. Vahvista enter-painikkeella  $\blacktriangleleft$ .
- 6. Valittua aluetta voidaan käyttää yhdessä halutun komennon kanssa ( $\mathcal{Q} \mathcal{Q}$ ).

### 5.6.2 Elementtityypeistä ja yksittäisistä elementeistä koostuvan vyöhykkeen käyttö (ilmaisinvyöhykkeet)

- 1. Valitse elementtityyppi **Ryhmä** painamalla painiketta  $\mathbf{Q}$ .
- 2. Syötä vyöhykkeen ensimmäinen (pienin) numero näppäimistön numeropainikkeilla **2**.
- 3. Paina kenoviivaa (/) kahdesti, niin pääset vyöhykkeen yhdysviivaan (-).
- 4. Syötä vyöhykkeen viimeinen (suurin) numero näppäimistön numeropainikkeilla  $\mathcal{D}$ .
- 5. Vahvista enter-painikkeella  $\blacktriangleleft$ .
- 6. Valittuja ilmaisinvyöhykkeitä voidaan käyttää yhdessä halutun komennon kanssa (d  $(2)$ .

### 5.6.3 Yksittäisistä elementeistä koostuvan vyöhykkeen käyttö (ilmaisinvyöhykkeen ilmaisimet)

- 1. Valitse elementtityyppi **Ryhmä** painamalla painiketta  $\mathbf{Q}$ .
- 2. Syötä ryhmän numero näppäimistön numeropainikkeilla 2.
- 3. Paina kenoviivaa (/), niin pääset elementin yhdysviivaan (/).
- 4. Syötä ilmaisinvyöhykkeen ensimmäinen (pienin) ilmaisimen numero näppäimistön numeropainikkeilla <sup>20</sup>.
- 5. Paina kenoviivaa (/), niin pääset vyöhykkeen yhdysviivaan (-). Näyttö vaihtuu vyöhyketilaan.
- 6. Syötä ilmaisinvyöhykkeen viimeinen (suurin) ilmaisimen numero näppäimistön numeropainikkeilla 2.
	- ► Esimerkki ilmaisimille 3–20 vyöhykkeellä 1:

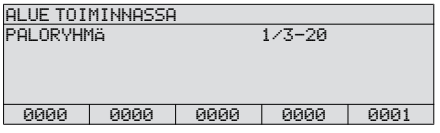

- 7. Vahvista enter-painikkeella <
- 8. Valittuja ilmaisinvyöhykkeen ilmaisimia voidaan käyttää yhdessä halutun komennon kanssa  $(\mathbf{\Omega} - \mathbf{\Omega})$ .

### <span id="page-24-0"></span>5.7 Hälytyslaskurin haku

Painikkeen Valikko @ painaminen avaa valikon lisäasetuksiin. Vierityspainikkeilla 4/F voi valita merkinnän HäLYTYSLASKURI. Painamalla Enter-näppäintä <a>at näkyviin tähänastisten hälytysten lukumäärän.

### <span id="page-25-0"></span>6 Asetukset

### <span id="page-25-1"></span>6.1 Valikkotoiminnot

(Riippuu ohjelmoinnista ja käyttöoikeuksista)

#### 6.1.1 Päivämäärän ja kellonajan asettaminen

- 1. Painamalla Valikko 20 -painiketta avaa valikon lisäasetuksiin.
- 2. Vierityspainikkeilla  $\triangle$ / $\blacktriangleright$  voi valita merkinnän PäIVä & AIKA.
- 3. Vahvista enter-painikkeella <
- 4. Svötä päivämäärä ja kellonaika näppäimistön numeropainikkeilla 24.
- <span id="page-25-2"></span>5. Vahvista enter-painikkeella  $\blacktriangleleft$ .

### 6.2 Viiveen vaihtoajat

Viive on aktiivinen päiväkäytössä. Ohjelmoidut ajat päivä- ja yöaikatilojen automaattiseen vaihtamiseen voidaan näyttää.

- 1. Painamalla Muut elementit **D** painiketta.
- 2. Vierityspainikkeilla  $\triangle$ / $\blacktriangleright$  voi valita merkinnän VIIVETASO.
- 3. Vahvista enter-painikkeella  $\blacktriangleleft$ .
- 4. Syötä valittavan elementin numero näppäimistön numeropainikkeilla  $\mathcal{D}$ .
- 5. Vahvista enter-painikkeella  $\blacktriangleleft$ .
- 6. Painamalla Lisätiedot <sup>25</sup> painiketta.
- u Arkipäivien luettelo, jossa on ohjelmoitu vaihtoaika esitetään vaihtoa varten. Vierityspainikkeilla  $\bullet$ / $\bullet$  voi selata kaikkia luettelon merkintöjä.

#### HUOMAUTUS

 $\mathbf i$ 

Joissakin maissa (esim. Itävallassa) automaattinen vaihtaminen yöaikaan päivittäiseen toimintatilaan ei ole sallittua. Näyttöön tulee vain siirtymäaika päivätoiminnasta yöaikaan.

## <span id="page-26-0"></span>7 Lokitulostin

<span id="page-26-1"></span>(Elementti on valinnainen)

### 7.1 Aktivoi / poista lokitulostin käytöstä

(Käyttöoikeuskoodi vaaditaan, jotta tämä olisi sallittua)

- 1. Painamalla Muut elementit *D* painiketta.
- 2. Vierityspainikkeilla  $\mathbf{A}/\mathbf{F}$  voi valita merkinnän KIRJOITIN.
- 3. Vahvista enter-painikkeella  $\blacktriangleleft$ .
- 4. Kirjoita tulostimen elementtinumero näppäimistön numeropainikkeilla  $\mathcal{Q}$ .
- 5. Vahvista enter-painikkeella 4-
	- ▶ Tulostimen nykyinen tila esitetään näytöllä, esim. VALMIUS.
- 6. Painamalla **Irti**  $\Omega$ -painiketta sammuttaa tulostimen. Painamalla **Päälle**  $\Omega$ -painiketta käynnistää tulostimen.

### <span id="page-26-2"></span>7.2 Toista tulostus

- $\mathbf 1$ Painamalla Valikko <sup>03</sup> -painiketta avaa valikon lisäasetuksiin.
- 2. Vierityspainikkeilla  $\triangle$ / $\blacktriangleright$  voi valita merkinnän TOISTA TULOSTUS.
- 3. Vahvista enter-painikkeella 4-
- 4. Vierityspainikkeilla **f**/*F* voi valita lokitulostimen luettelosta tulosteen toistamiseksi.
- 5. Vahvista enter-painikkeella 4-
- 6. Vierityspainikkeilla E/F voi selata käytettävissä olevien luetteloiden luetteloa TAPAHTUMALOKI,JÄLJITYSLOKI, VIAT, KÄYTÖSTÄ POISTETUT.
- 7. Vahvista enter-painikkeella  $\blacktriangleleft$ .

#### Schrack Seconet AG

Eibesbrunnergasse 18 | A-1120 Vienna +43 50 857 | office@schrack-seconet.com

#### schrack-seconet.com

Czech Rep., CZ-149 00 Prague 4, Štítová 283 | +420 2 74784422 Hungary, HU-1119 Budapest, Fehérvári út 89-95 | +36 1 4644300 India, IN-122102 Gurgaon, C-704A, Pioneer Urban Square, Sec-62 | +91 124 4141501 Poland, PL-02-972 Warsaw, ul. Branickiego 15, Wilanów Office Park, bud. B1 | +48 22 3300620 Romania, RO-023961 Bucureşti, Str. Mântuleasa nr. 15A/1 | +40 372 756316 Russia, RU-123001 Moscow, B. Sadovaya str. 5, build. 1 office 514 | +7 495 5105015 Slovakia, SK-831 06 Bratislava, Mudrochova 2 | +421 2 44635595 Sweden, SE-126 30 Hägersten, Vretenborgsvägen 28, Floor 9 | +46 8 6801860 Turkey, TR-34718 Kadıköy-İstanbul, Koşuyolu Mah. İsmailpaşa Sk.No: 78 | +90 216 3455199

Oikeus teknisiin muutoksiin pidätetään | © Schrack-tuotannot | B-HB-0133FI | V 1.0 | 12.2022